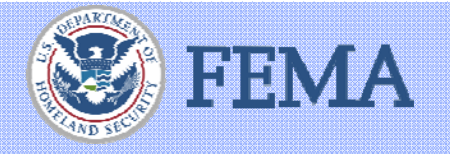

## Authorizing Access—Subgrant Applicants

**There are many reasons for providing someone else access to an application, including:** 

- **1. You are going on vacation and will need someone else to continue working on it.**
- **2. You want some advice on how to complete the application or would like someone to review what you have done.**
- **3. There is more than one person working on the application.**
- **4. You do not have the sign/submit authority and need someone who does to sign and submit the application.**

**Another situation that can occur is when someone from your agency leaves, and no one else has access to his or her applications. In this case, you must contact your State or Indian Tribal government grant applicant agency to request that they share all of the applications created by the person who has left with someone else.** 

**You can select the level of access (View/Print, Create/Edit, and/or Sign/Submit) as well as the period of time for access that you want to give another person for the application. Keep in mind that the level of access depends on what level of access the person has for eGrants. For example, you cannot provide someone Sign/Submit access to your application if he/she does not already have Sign/Submit access in eGrants. You can also update or revoke access to the application at any time.**

The following steps will walk you through the process of authorizing access to an application.

- 1. Start from the Subgrant Applicant Homepage.
- 2. Select the **Update/Complete Un-submitted Application(s)** or **Revise/Amend Submitted Application(s)** link.

PAND SECU

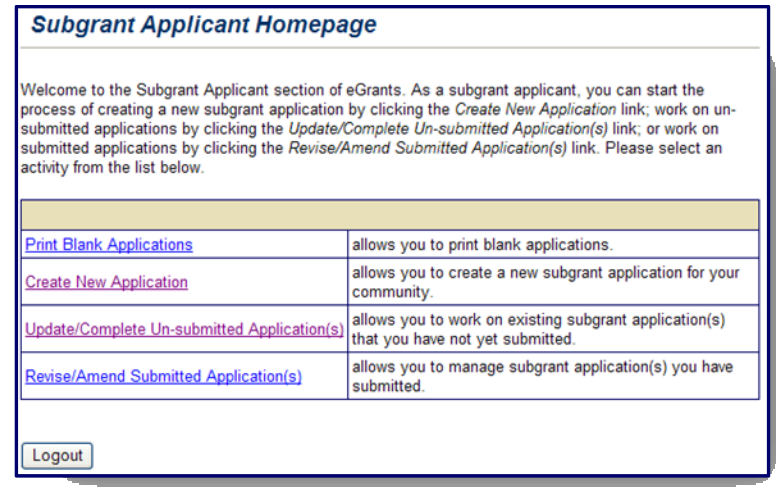

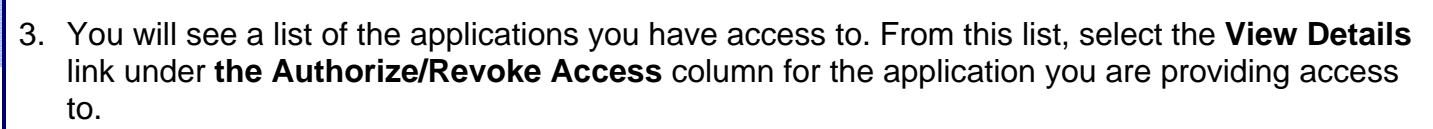

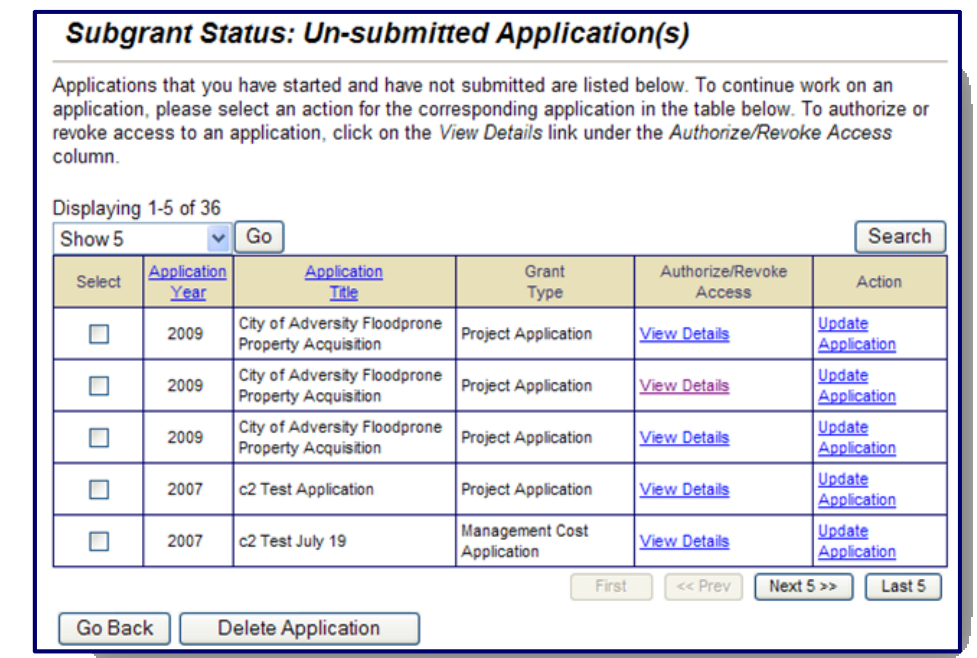

4. Select the **Authorize Access** button.

EEMA

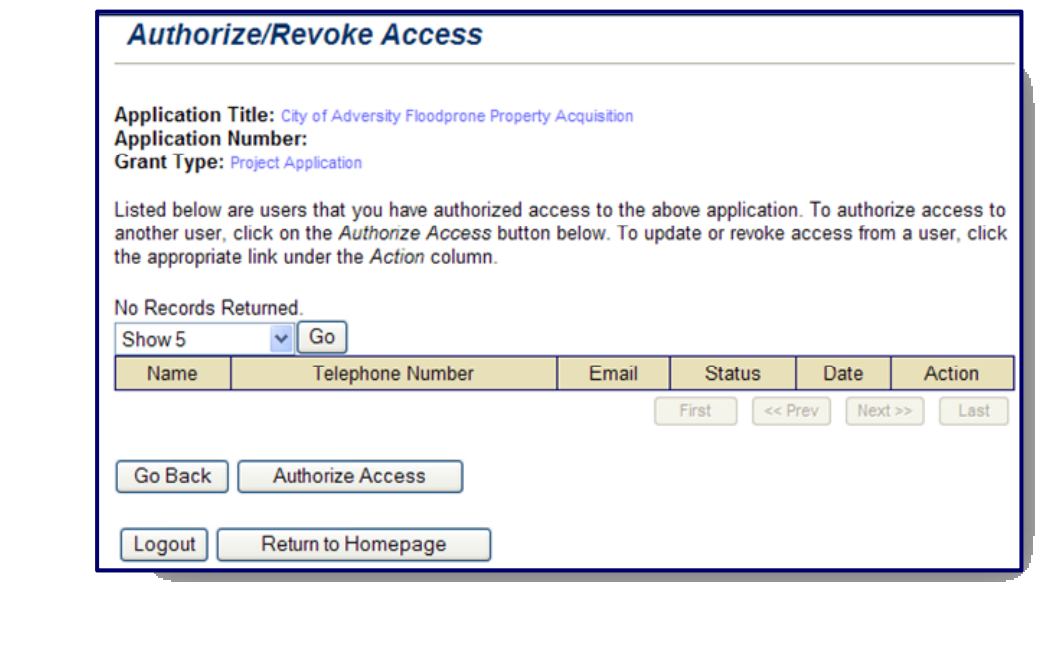

EZAND SECT

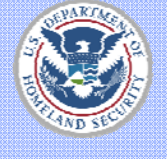

EEMA

- 5. Input the search criteria you are using to search for the person to whom you are providing access.
	- a. You can choose to search by any combination of First Name, Last Name, E-mail, and/or Agency.
	- b. You can also choose to sort the results by search criteria and by the number of results you want to display.
- 6. Once you have entered the search criteria, select the **Search** button.

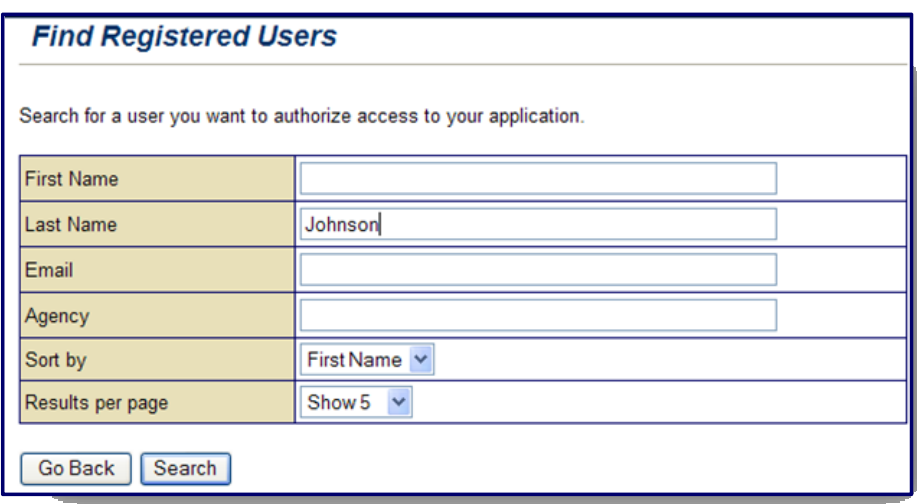

7. From the list of results, select the radio button corresponding to the name of the person you wish to provide access to.

EZAND SEC

8. Select the **Authorize Access** button.

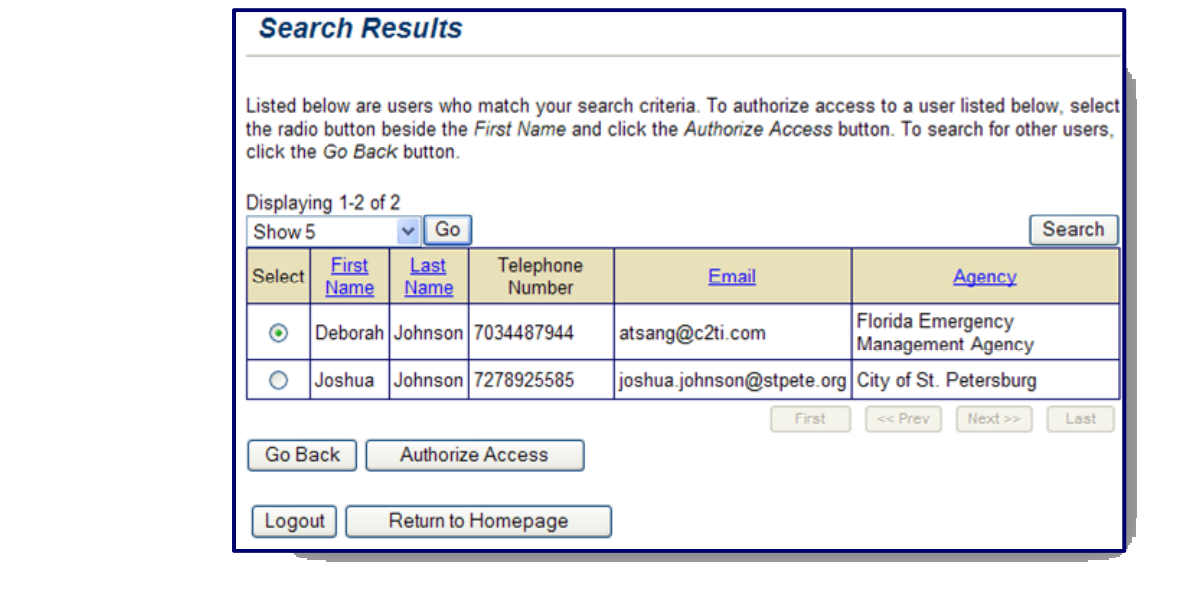

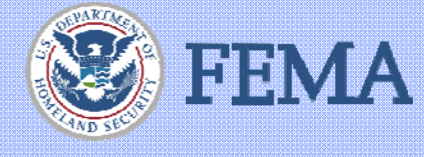

- 9. Determine the access level.
- 10. Determine the Period of Time and the Unit of Time.
	- a. The unit of time can be in Day(s), Week(s), Month(s), and Year(s).
- 11. The Justifications sections may be utilized to provide comments on why this user needs this access. Note: This is not a required field, but users are encouraged to use it.
- 12. Select the **Save and Continue** button.

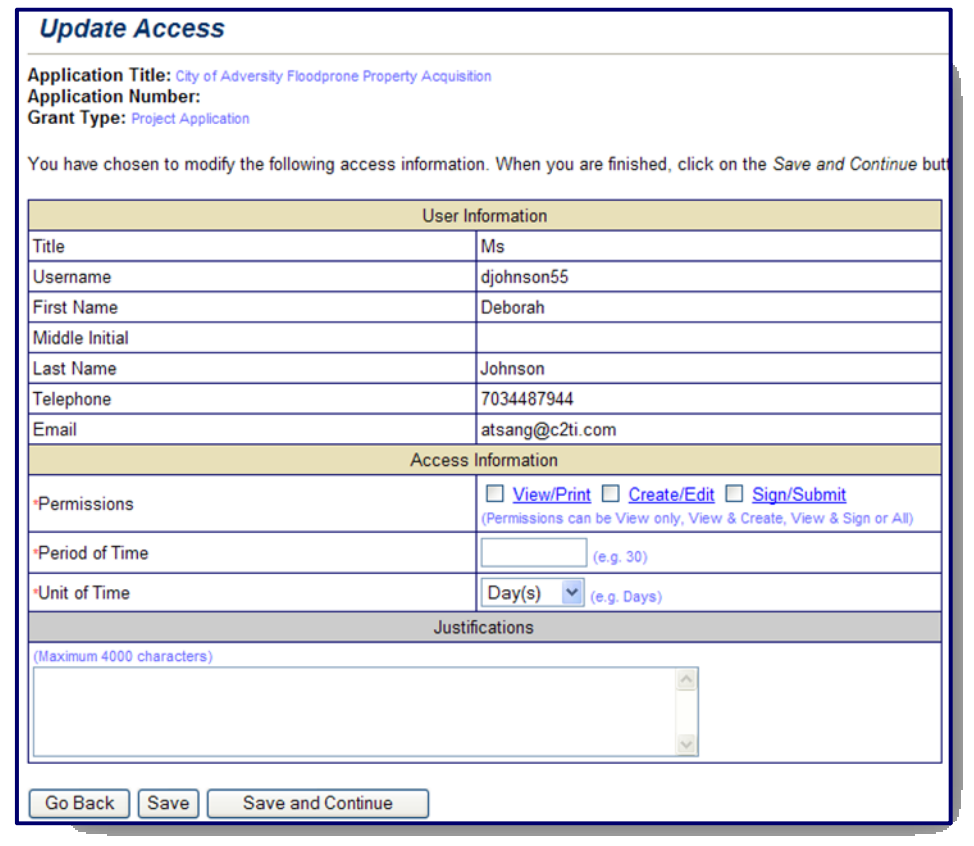

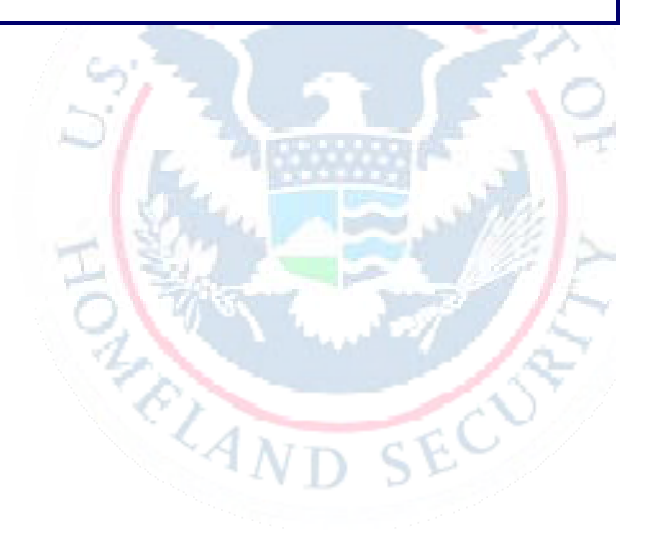

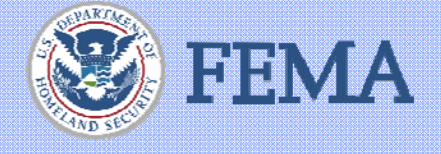

13. The person to whom you wish to provide access should now be displayed in the list of people who have access to the application.

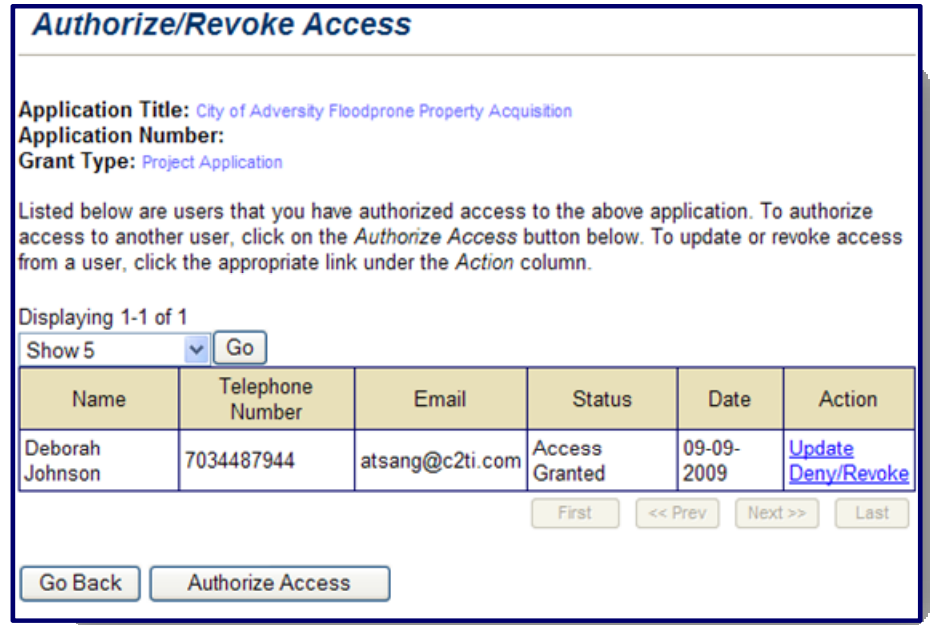

You can update or deny/revoke access to the application at any time as necessary by selecting either of these links in the **Action** column.

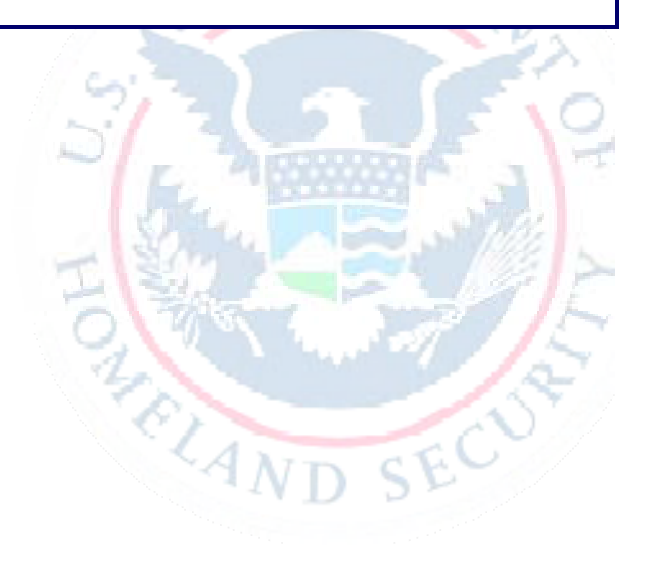